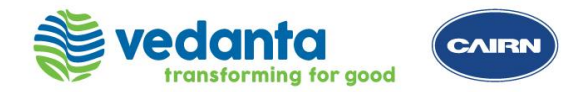

Ariba Supplier Login Filling The Form B Submitting The Form B Confirmation Of Submission

- $\triangleright$  Supplier to login with existing Ariba account credentials or create a new account on Ariba network
- ➢ Once you login to Ariba account, you may follow the steps mentioned in the subsequent slides to complete the Supplier Registration process

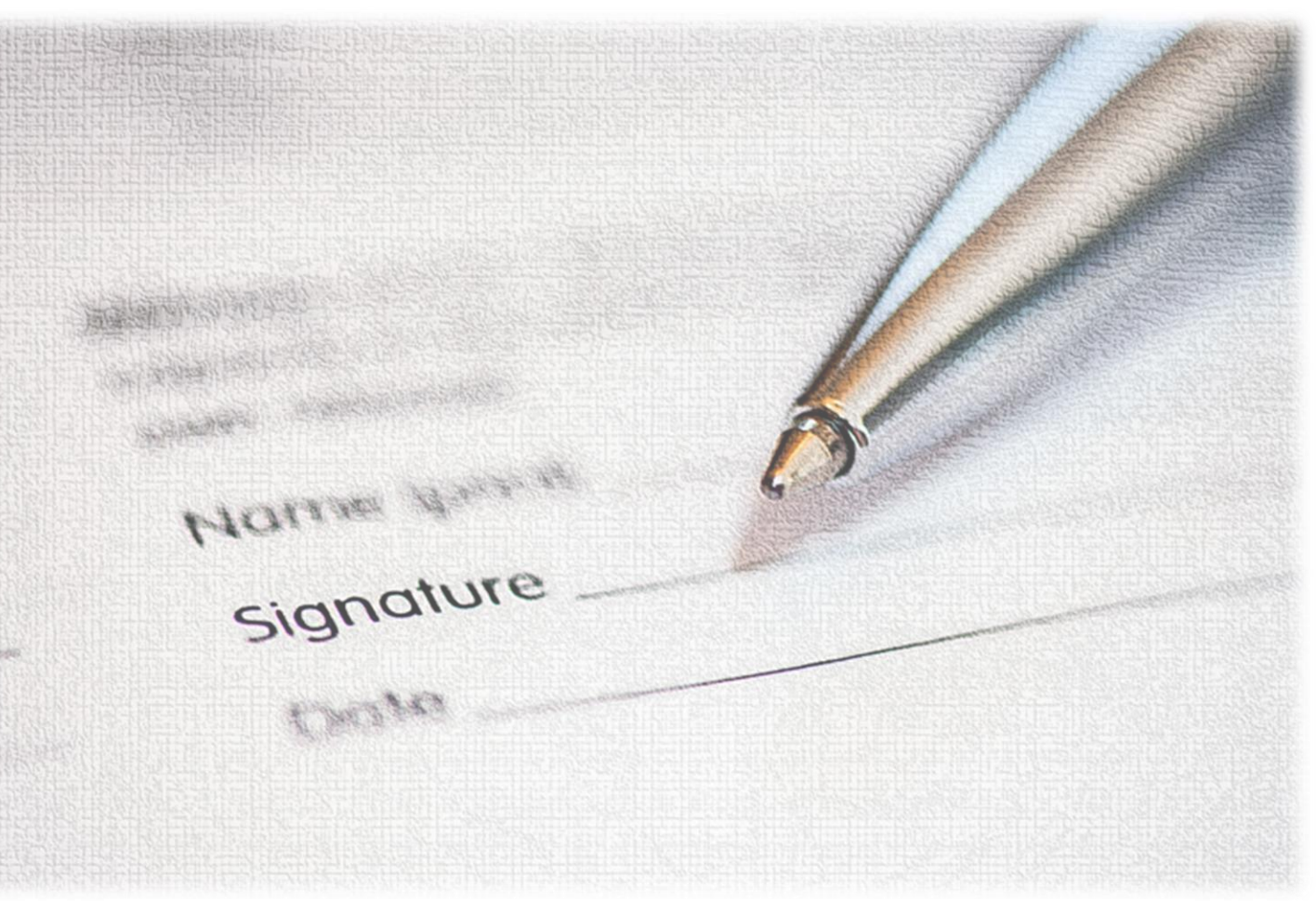

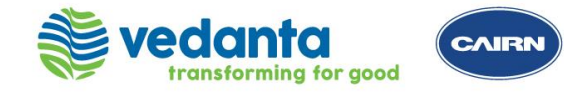

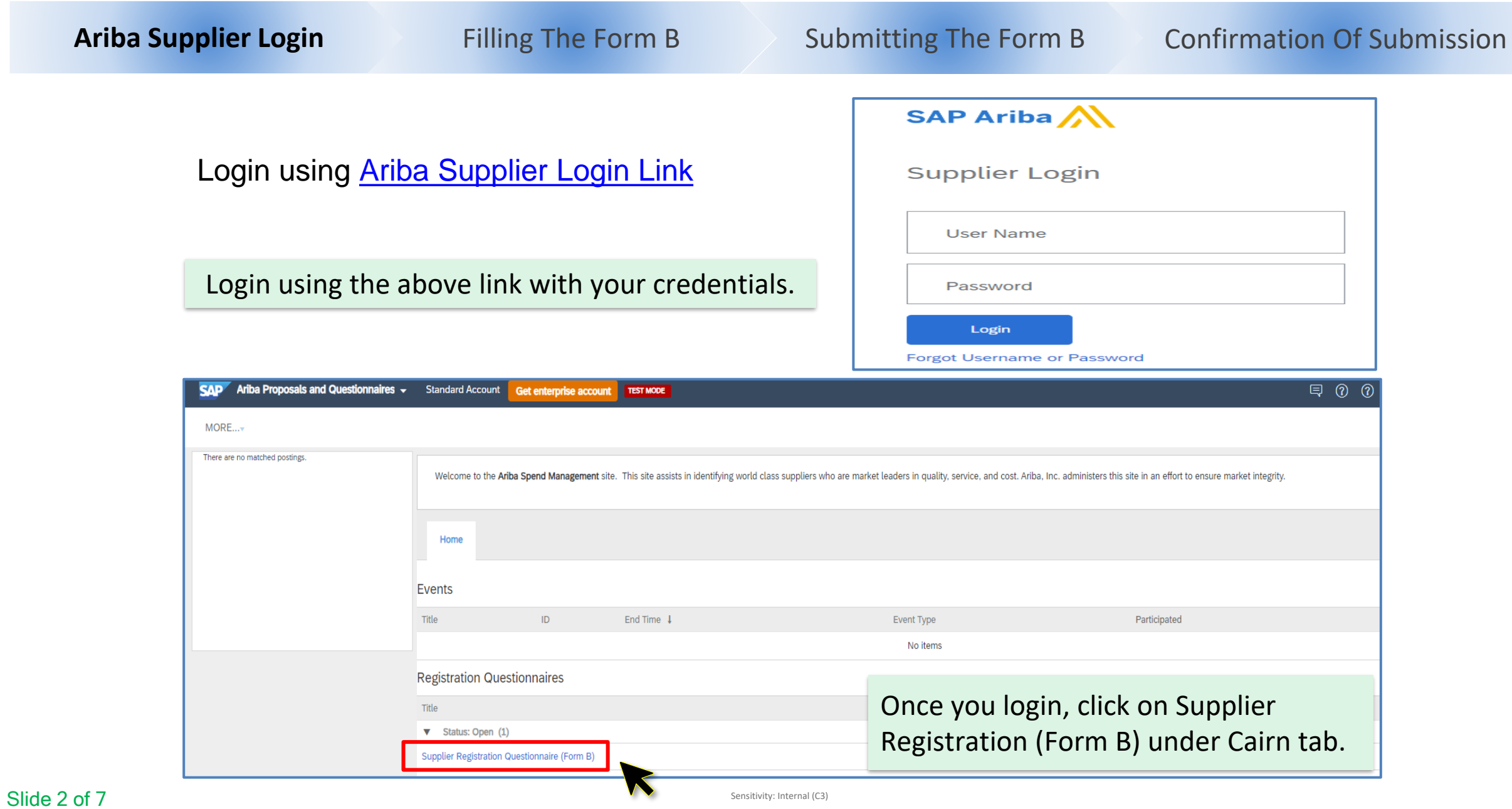

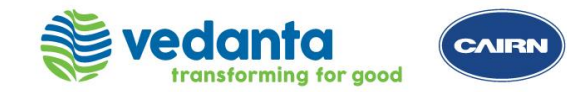

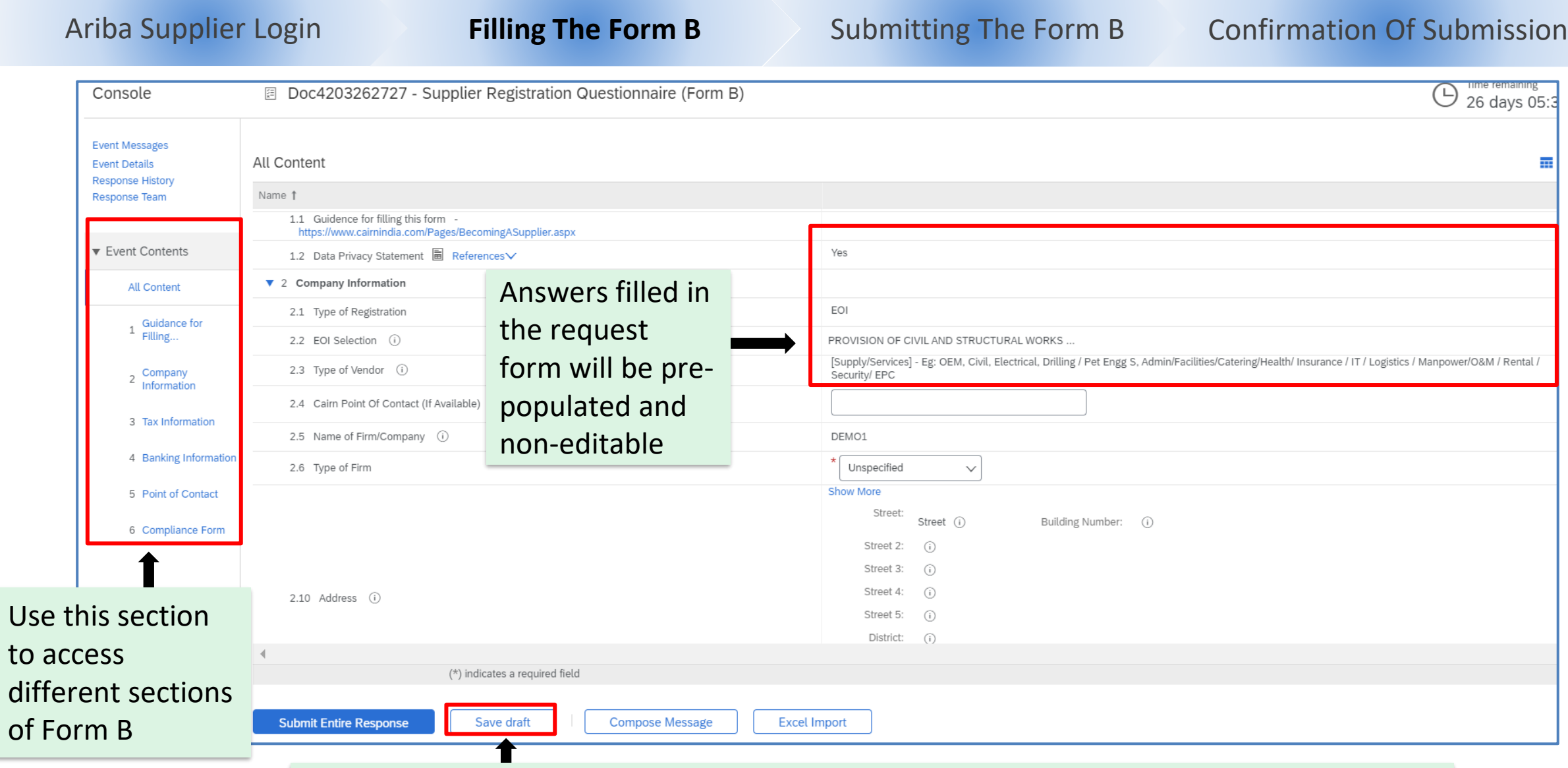

Use this option to save the responses and you may resume filling when you login again

 $of  $\sqrt{}$$ 

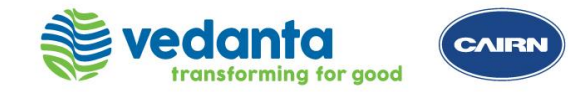

Ariba Supplier Login **Filling The Form B** Submitting The Form B Confirmation Of Submission

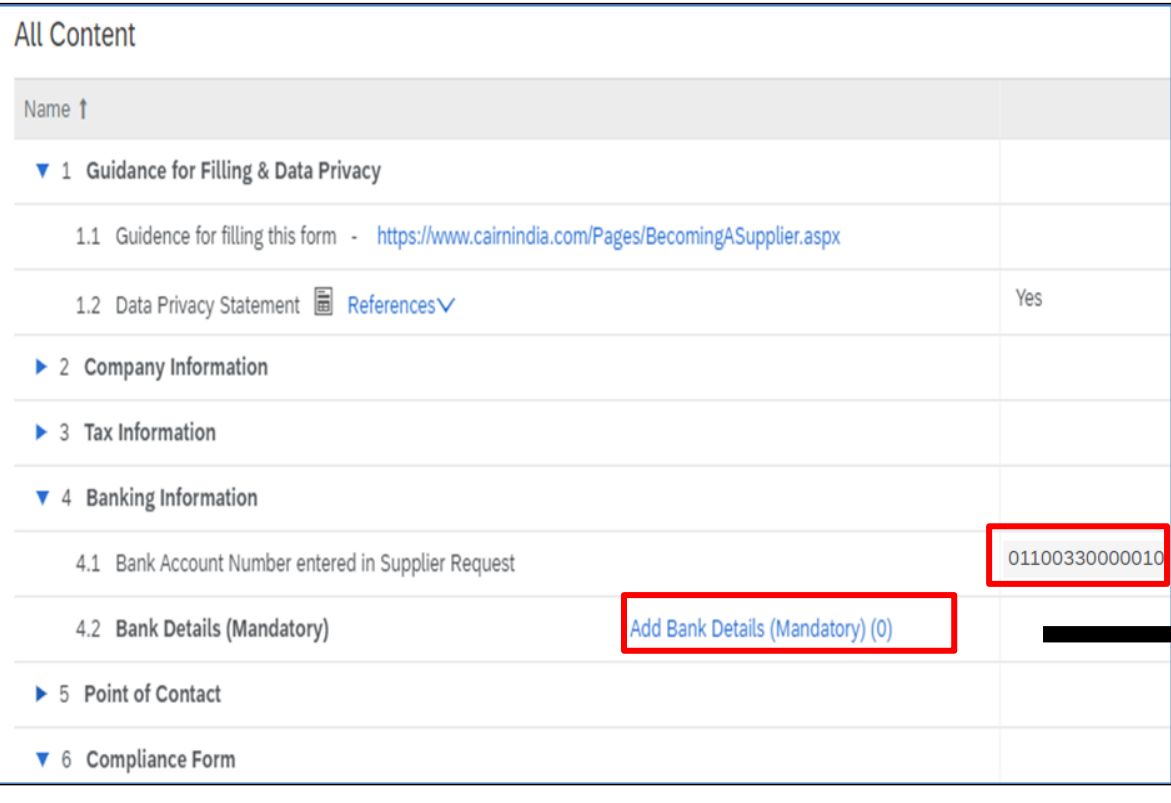

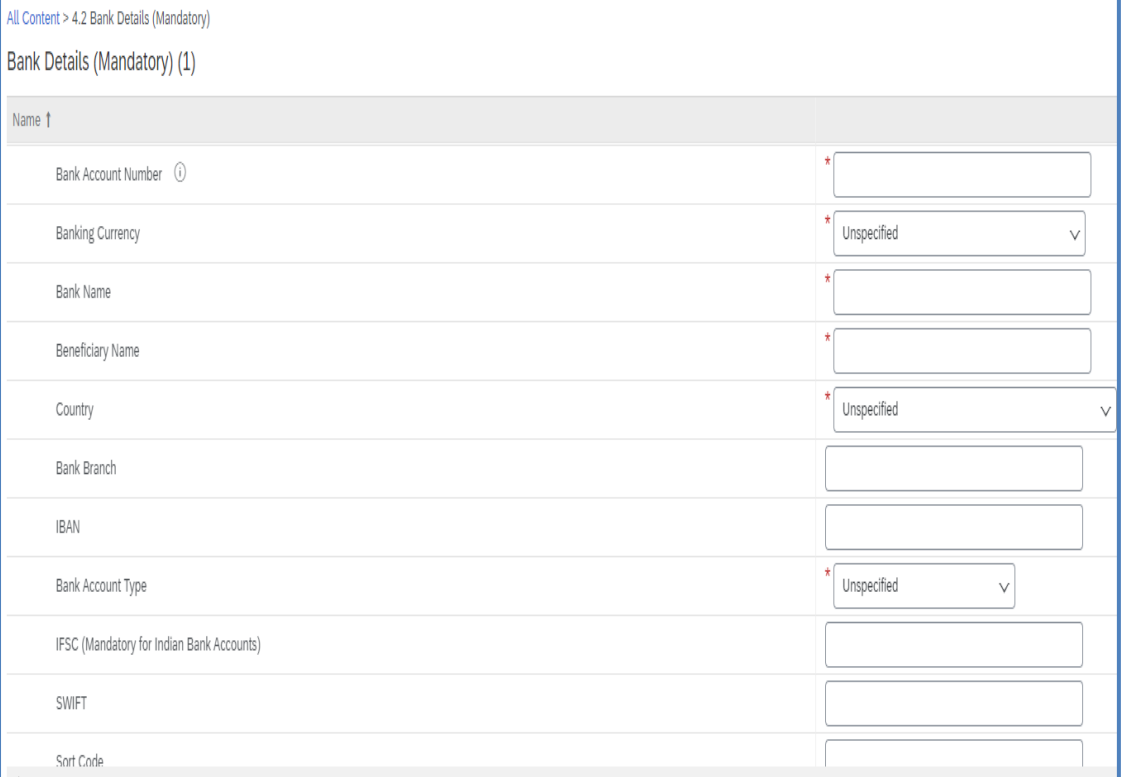

### Add bank account details for the bank account which you have entered in the Supplier Request (Form A)

1

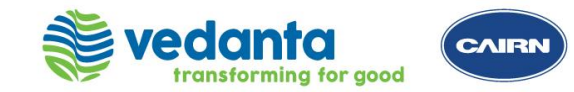

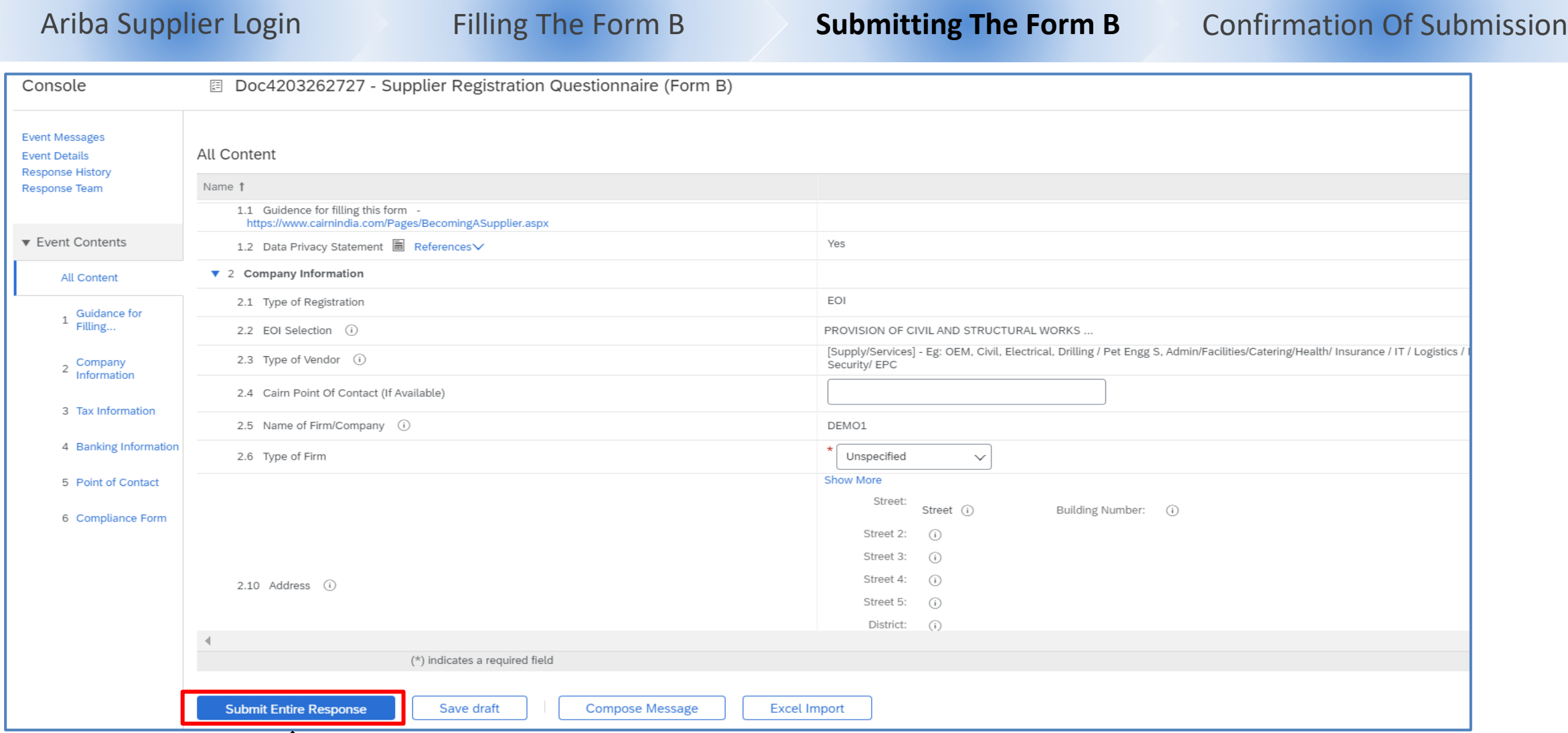

Submit the response after filling all the required details. You will get an email notification on submission.

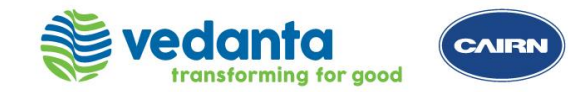

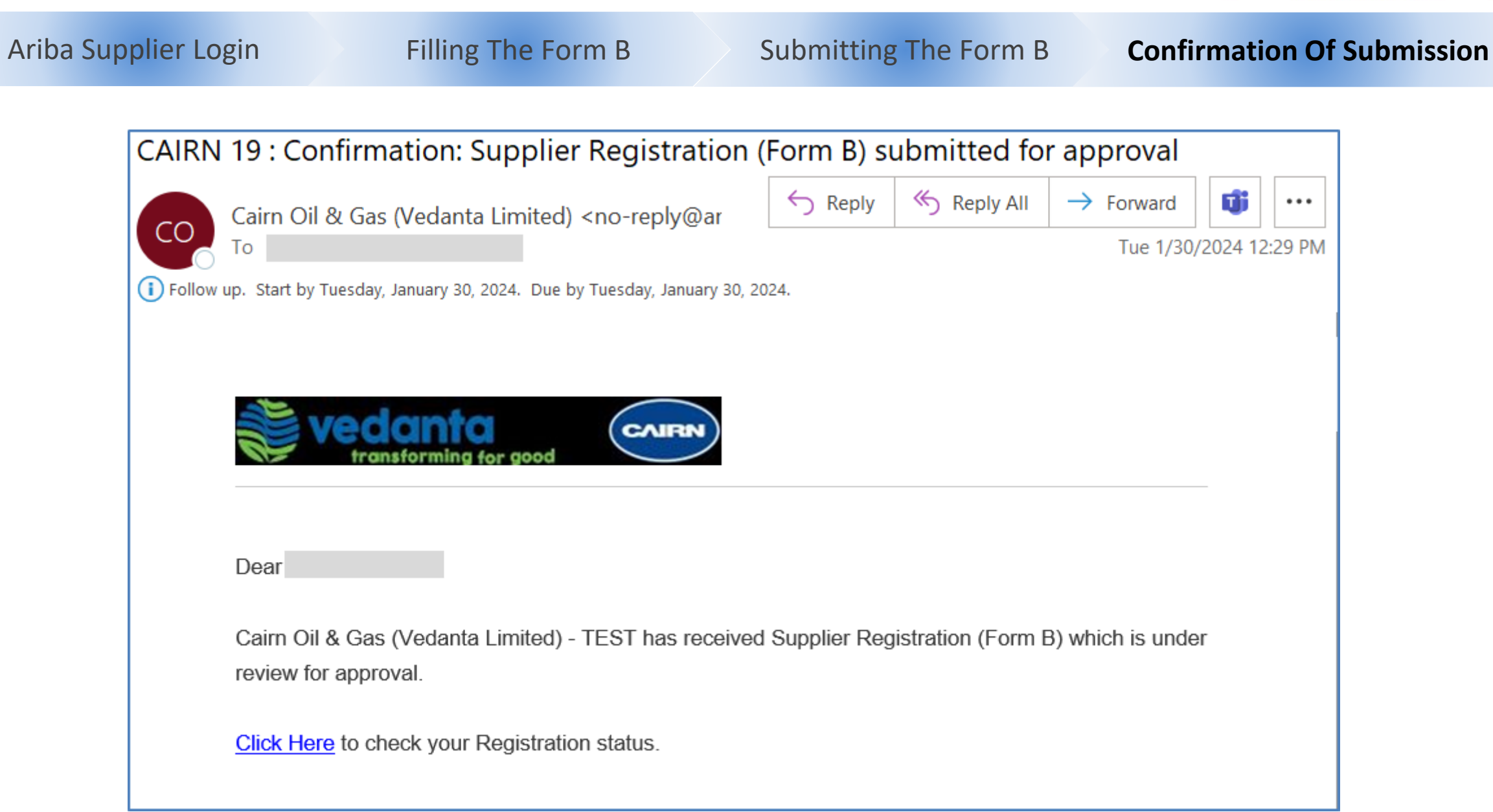

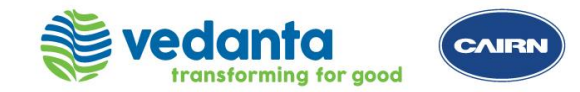

**Supplier Registration Process Support**

**Please reach out to the helpdesk team for any support**

Vendor Registration Helpdesk:

Email: [vendor.registration@cairnindia.com](mailto:vendor.registration@cairnindia.com) Contact: + 91-931-9988-050 Timings: 8:30 AM to 5:30 PM (IST) Monday to Friday

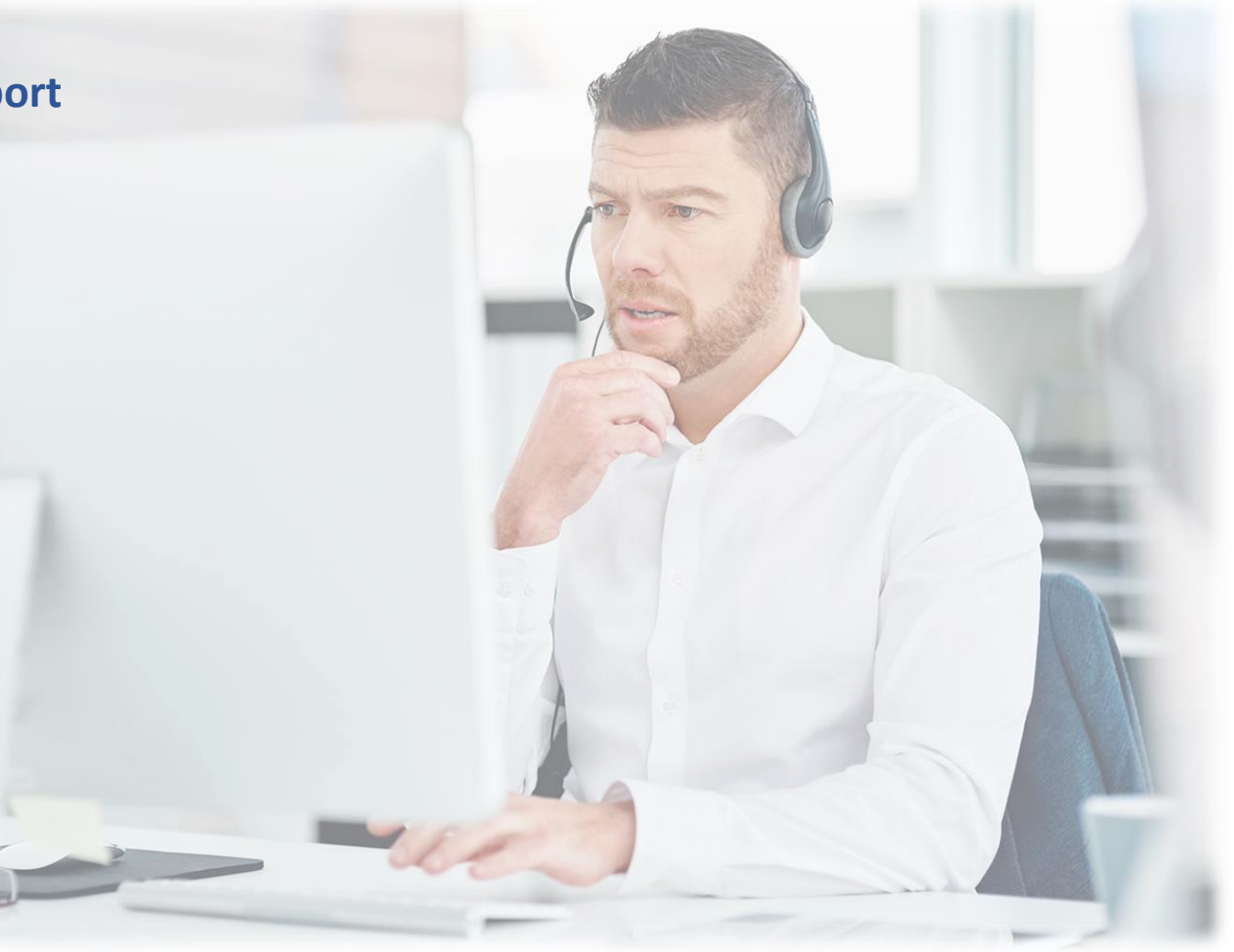